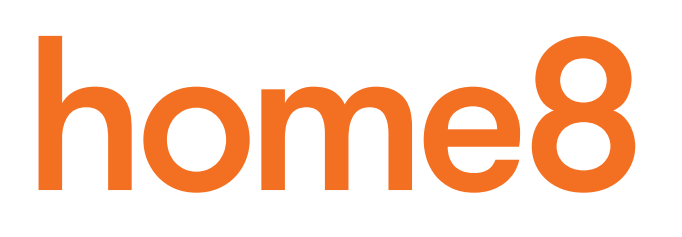

# **Mini Outdoor Full HD Camera Add-on Device Quickstart Guide**

Model No. IPC2203

**What's inside:** 

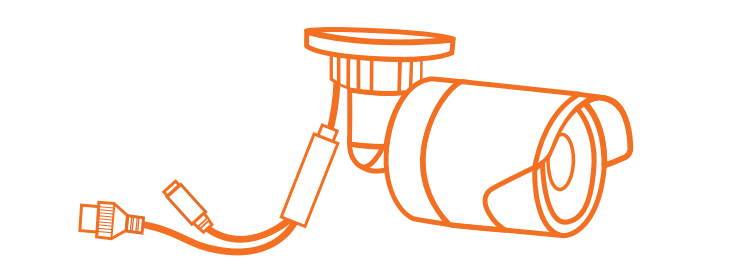

# 1x Mini Outdoor Full HD Camera

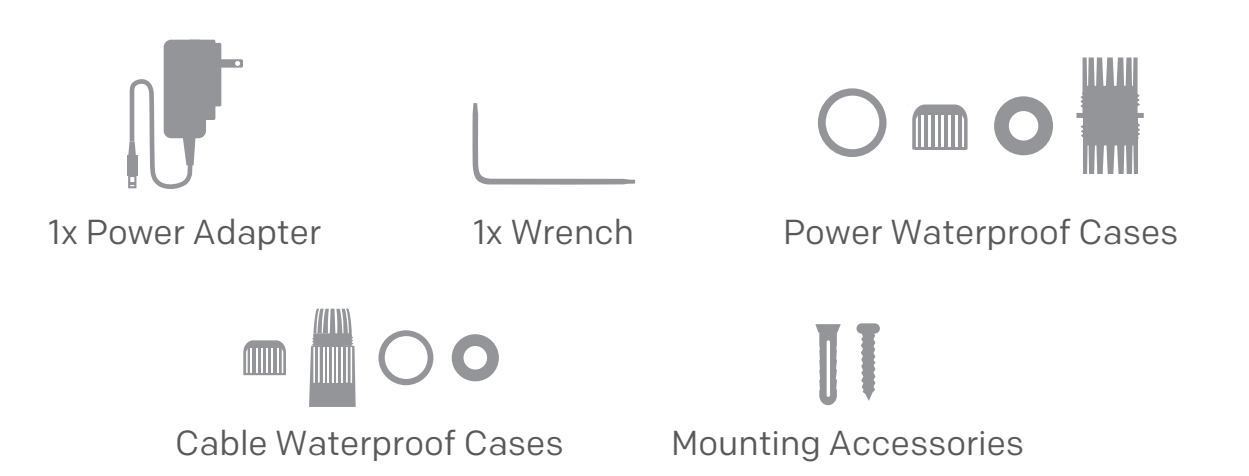

To save video clips locally or turn on the continuous recording function, a MicroSD card (FAT32, SDHC type) is needed.

Note:

1. Please insert the MicroSD card into the camera when it is powered off to avoid damage to the MicroSD card.

2. Video recording service require service subscription, please visit our website for more information

Operates on 2.4GHz Wi-Fi signal

Note: 2.4GHz has better Wi-Fi transmission distance and is less prone to interruption from the obstruction of solid objects. Virtual gateway does not support 5GHz Wi-Fi features.

All Home8 add-on devices requires a Home8 Hub/Shuttle/Gateway/OPU.

# Option 1: Add it with your existing Home8 system

# Step 1: Assemble your device and accessories

- 1 . Unpack your devices and accessories.
- 2. Pair the device with the Security Shuttle within 1-10 feet to make sure the connection is working well.

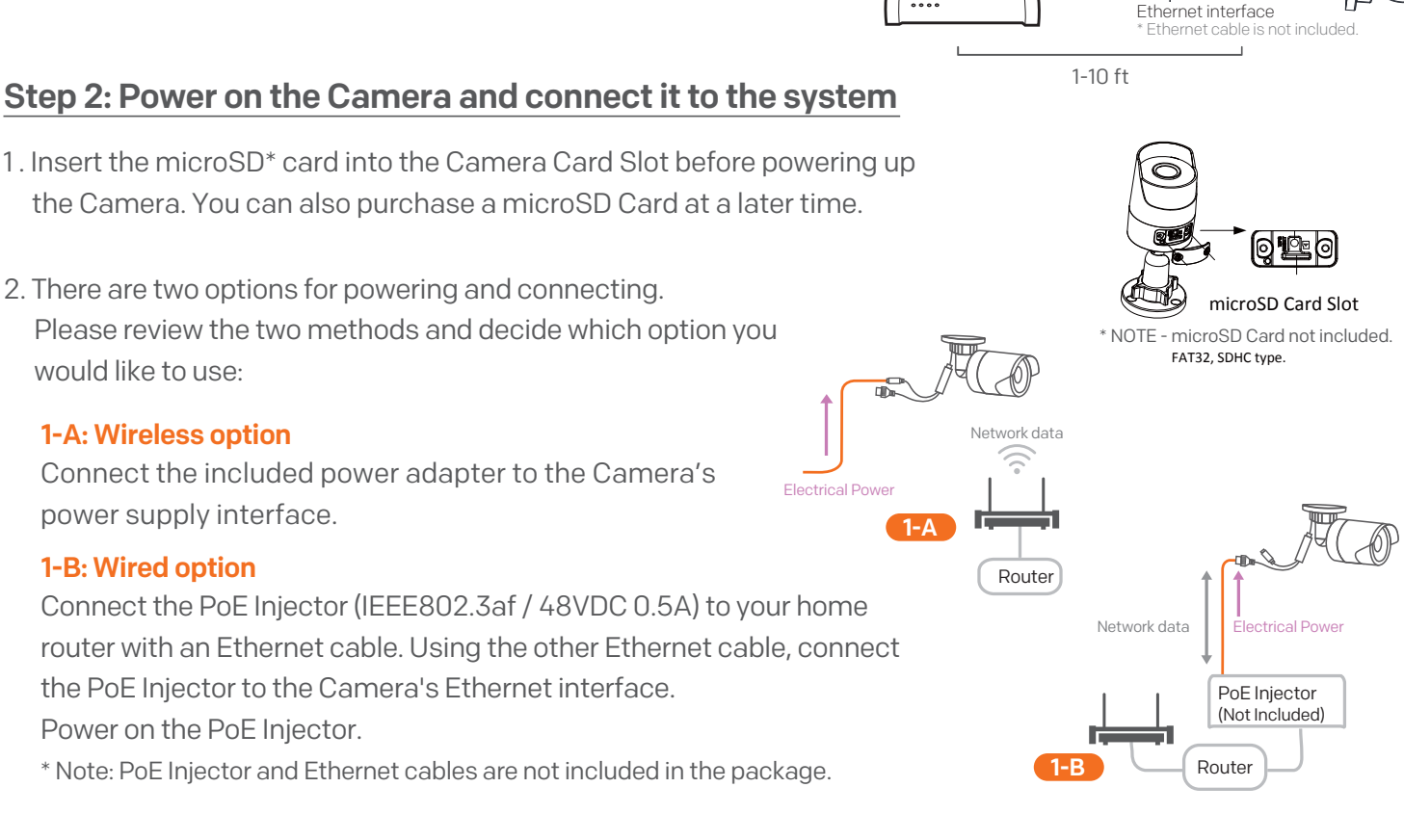

Power supply interface

# Step 3: Add a device

- 1. Open the Home8 app, tap on the menu button "≡" and select " Add Device ".
- 2. Locate QR Code on the device and follow on-screen instruction to scan the QR code.
- 3. Set Location: if you have multiple systems, select the location for the device to be added.
- \* Note: If the scan is incomplete, you will be asked to enter the serial number (SN) of the device.

# Step 4: Before mounting your device

- 1 . Before mounting your camera, see if it is within the Security Shuttle's range by taking the Camera to the place where you want it to be mounted and plug it in.
- 2. Wait until you see live streaming video from the Home8 app before mounting.
- 3. Go to Step 5.

# Option 2: Add it with Virtual Gateway (without Security Shuttle)

#### Step 1: Set up your smartphone

- 1 . Connect your Smartphone to Wi-Fi.
- 2. Download the Home8 app from the App Store, Google Play, or Windows store and create an account.

#### Step 2: Assemble your device and accessories

- 1 . Insert the microSD\* card into the Camera Card Slot before powering up the Camera. You can also purchase a microSD Card at a later time.
- 2. There are two options for powering and connecting. Please review the two methods and decide which option you would like to use:

#### 2-A Option:

Connect the Camera to your home router with an Ethernet cable\* and power on the camera. \* For the best data transmission quality, the maximum length of Ethernet cable is 100 meters.

#### 2-B Option:

Connect the PoE Injector (IEEE802.3af / 48VDC 0.5A) to your home router with an Ethernet cable. Using the other Ethernet cable, connect the PoE Injector to the Camera's Ethernet interface. Power on the PoE Injector.

\*Note: PoE Injector and Ethernet cables are not included in the package.

### Step 3: Add it to the System with Vitural Gateway

Note: Make sure your Wi-Fi router is on.

Make sure the Wi-Fi of your smartphone is on

- 1. Tap the side bar " $\equiv$ " and select "Add Device".
- 2. Find the QR Code on the device and scan the QR Code.
- 3. Set Location by naming a new location, then press "Next".

### Step 4: Sync Virtual Gateway with Wi-Fi Network

- 1. After scanning the QR code, select your Wi-Fi network and enter the password if necessary. When finished, tap "Join".
- 2. Follow the on-screen instructions.

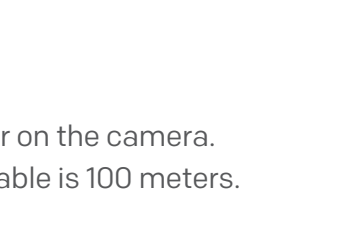

microSD Card Slot \* NOTE - microSD Card not included.

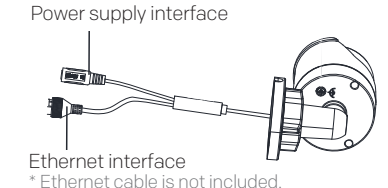

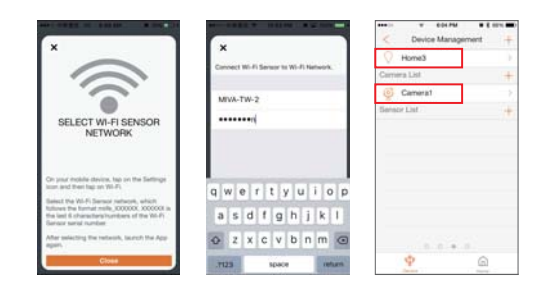

Continue to next page

- 3. After the activation is completed, you will see the message "System is ready!" on the screen. By tapping "OK", a virtual gateway and the camera will be added to the device management page.
- 4. (2-A) You now can unplug the cable from the camera or leave it attached.
- 5. Go to Step 5.

# Step 5: Installation

Both wall mounting and ceiling mounting are suitable for the Camera. Wall mounting will be the example in this section. If you decide to go with ceiling mounting as your method of installation, then you can use the wall mounting steps as a reference.

- 1. Drill the screw holes into the wall according to the drill template.
- 2. Route the corresponding cables.
- 3. Secure the camera to the wall with the supplied screws.
- 4. Adjust the surveillance angle.
	- Loosen the adjusting nut.
	- Adjust the pan direction  $[0^{\circ}$  to 360 $^{\circ}]$ .
	- Adjust the tilt direction [0° to 90°].
	- Rotate the camera [0° to 360°] to adjust the lens to the surveillance angle.
	- Tighten the adjusting nut to complete the installation.

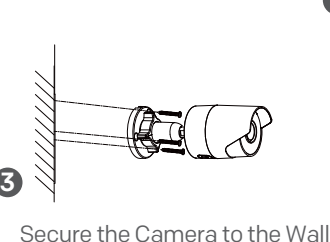

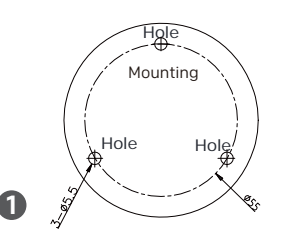

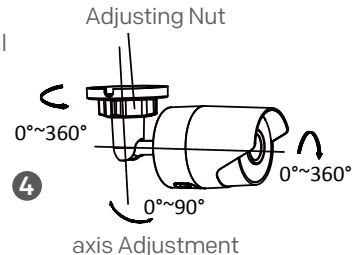

# Troubleshooting Tips

If you're having trouble adding your device, you may need to reset it.

- Use the wrench to open the cover which is located on the bottom of the camera.
- Make sure the camera is powered off first. Press down and hold the RESET button for around 10 seconds until the IR LED goes off, and then power on the camera.
- Return to the app and follow the onscreen instructions.

#### Need help installing your Home8 system?

Visit our FAQ page: http://www.home8alarm.com/faq/ User Manuals: http://www.home8alarm.com/manuals/ Email us: support@home8alarm.com